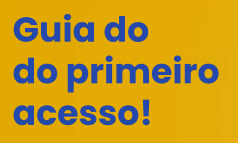

### **UniBRAS** DIGITAL

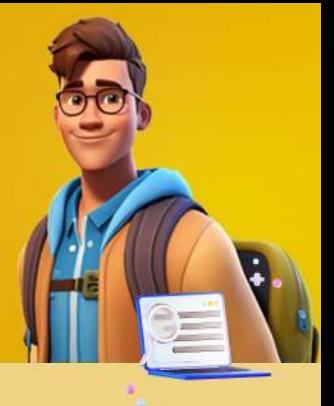

### **Ativação de conta Microsoft:**

Para ativar sua conta da BRAS Educacional, acesse<br>o link a baixo:

**https://soubraseducacional.com.br**

Na página inicial, insira o seu **CPF**, a sua **data de nascimento** e clique em "**Acessar**".

Anote o seu e-mail e a sua senha provisória, pois<br>você precisará dessas informações para alterar sua<br>senha na próxima etapa.

# **2**

**1**

Q

#### **Alteração de Senha:**

Após ativar sua conta institucional, é necessário<br>acessar o **Microsoft 365** para alterar a sua senha provisória.

- 1.Acesseolink:**https://login.microsoftonline.com** 2. Insira seu e-mail e a senha provisória.
- 3. Siga as instruções para criar uma nova senha.

*Lembre-sedeque,noprimeiroacesso,serásolicitada atrocadasenha.*

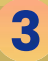

## **ACESSO AO AVA**<br>(Ambiente Virtual de Aprendizagem):

Abra um navegador de sua preferência (Edge, Google<br>Chrome, Firefox, etc.) e verifique se você está<br>autenticado na conta institucional da BRAS Educacional.

1.Acesse:**https://ava.unibras.digital**

2. Insira seu e-mail institucional e senha

*Seforsolicitadoe-mailesenha,utilizeasmesmas credenciaisgeradanaetapa2.*

**Lembre-sequeatrilhadeaprendizagem decada disciplina,estaráorganizadaem:**

- **Temática1**,**temática2**,**temática3**e**temática4** com exercíciosavaliativosdemúltiplaescolhaem cadaunidadedeaprendizagem;
- Avaliaçãodadisciplina;
- Avaliaçãodesegundachamada;
- Avaliaçãoderecuperação,casovocênãoatinja apontuaçãonecessáriaparaaprovação.

*Paracadatemáticahaveráum encontrosíncrono com seuprofessor,viaMicrosoftTeams,abordando todooconteúdoeprincipaisaspectosdasunidades deaprendizagem datemática.*

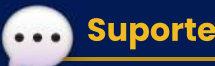

Em caso de dúvidas, você pode entrar em contato<br>com o time de suporte da UniBRAS Digital.

- **1. Insira no e-mail:** Seu nome completo, CPF,<br>unidade/polo onde estuda e seu curso;
- 2.Enviarpara: **atendimentoead@brasiliaeducacional.com**

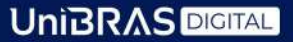